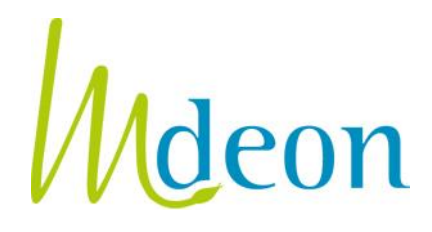

# Sponsoring indirect de la participation à des manifestations scientifiques **INTRODUCTION CONJOINTE D'UNE DEMANDE DE VISA**

# **A. INTRODUCTION**

De plus en plus d'entreprises pharmaceutiques ou de dispositifs médicaux (ci-après dénommées « entreprises ») sponsorisent la participation de professionnels de la santé à des manifestations scientifiques non plus directement, mais par l'intermédiaire d'organisations du secteur de la santé (hôpitaux, associations scientifiques). C'est ce que l'on appelle communément le « sponsoring indirect » de manifestations scientifiques (ou parfois « *educational grant* »).

Cette nouvelle forme de sponsoring est un *choix* posé par les entreprises concernées et n'est nullement une obligation légale. De nombreuses entreprises continuent à sponsoriser les professionnels de la santé *directement*, sans passer par un intermédiaire (organisation du secteur de la santé).

L'objectif de la présente communication est de rappeler que l'obligation de visa prévue par l'article 10 de la loi du 25 mars 1964 sur les médicaments s'applique de manière indifférenciée au sponsoring *direct* et au sponsoring *indirect* de la participation de professionnels de la santé à des manifestations scientifiques (se déroulant sur plusieurs jours calendrier consécutifs, y compris l'hospitalité qui y est liée) (voir point B infra). Si l'entreprise sponsorise en passant par un intermédiaire, l'introduction de la demande de visa nécessitera cependant une adaptation (voir point C infra).

## **B. FONCTIONNEMENT DU SPONSORING INDIRECT**

Les entreprises qui ont décidé de dorénavant sponsoriser la participation à des manifestations scientifiques au moyen d'un sponsoring indirect, fonctionnent généralement comme suit:

- 1. l'organisation du secteur de la santé prépare le projet éducatif :
	- o elle détermine quelle(s) manifestation(s) scientifique(s) fera(ont) l'objet du sponsoring
	- o elle documente les frais qui seront couverts grâce au sponsoring : coût de l'inscription à la manifestation scientifique, frais de transport, nuitées
	- o elle choisit combien et quels professionnels de la santé bénéficieront du sponsoring
- 2. l'organisation du secteur de la santé propose le projet éducatif à l'entreprise pharmaceutique ou de dispositifs médicaux. Les deux parties signent un contrat décrivant le projet éducatif et les frais que le sponsoring est destiné à couvrir.
- 3. si le sponsoring concerne une manifestation scientifique qui se déroule sur plusieurs jours calendriers consécutifs (hospitalité comprise), **le visa préalable de Mdeon est légalement obligatoire**.

La demande de visa est alors introduite au choix:

par l'entreprise elle-même (puisqu'il ne faut pas renseigner le nom des professionnels de la santé invités dans la demande de visa). L'organisation du secteur de la santé devra par contre fournir à l'entreprise les renseignements nécessaires à l'introduction du dossier

- *conjointement* par l'organisation du secteur de la santé et l'entreprise : l'organisation du secteur de la santé complète la demande de visa et y joint les annexes nécessaires, puis envoie la demande à l'entreprise qui la vérifie, la paie et l'introduit (voir mode d'emploi cidessous).
- 4. une fois le visa préalable de Mdeon obtenu, l'entreprise peut verser les fonds à l'organisation du secteur de la santé qui peut alors procéder aux différentes réservations.

Le point C ci-dessous a pour objet d'expliquer COMMENT introduire une demande de visa de manière conjointe. Il est en effet légalement important que la demande soit introduite *au nom de l'entreprise* qui offre le sponsoring, et pas au nom de l'organisation du secteur de la santé. Les coordonnées de cette dernière sont à mentionner dans la demande de visa elle-même, sous la rubrique « *A.1.b. Organisation ou personne externe qui complète la demande de visa au nom de l'entreprise* ».

#### **C. MODE D'EMPLOI POUR L'INTRODUCTION CONJOINTE D'UNE DEMANDE DE VISA**

#### **1. L'organisation du secteur de la santé crée un compte au nom de l'entreprise sur [www.mdeon.be](http://www.mdeon.be/)**

- ✓ cliquer sur « Inscrivez-vous » sur la page d'accueil du site
- ✓ choisir l'option « *Je suis : un tiers mandaté par une entreprise du secteur pharmaceutique ou de dispositifs médicaux pour introduire une demande de visa* »
- ✓ compléter les coordonnées *de l'entreprise* qui sponsorise
- ✓ la personne de contact est *l'organisation du secteur de la santé* qui va compléter la demande
- ✓ les coordonnées de *l'organisation du secteur de la santé* sont à mentionner dans la demande de visa elle-même, sous la rubrique « A.1.b. Organisation ou personne externe qui complète la demande de visa au nom de l'entreprise »

#### **2. IMPORTANT ! L'organisation du secteur de la santé active le système qui permet d'envoyer la demande de visa de manière conjointe**

- $\checkmark$  se connecter au site
- ✓ cliquer sur « Mon compte »
- ✓ dans la case « responsable de l'envoi des demandes de visa », compléter l'adresse e-mail de l'entreprise qui compte sponsoriser.

Le système d'introduction conjointe est ainsi automatiquement activé. Conséquence : lorsque l'organisation du secteur de la santé appuiera sur le bouton « envoyer » à la fin du formulaire de demande de visa, cela aura pour effet d'envoyer la demande de visa à l'entreprise qui sponsorise, et non directement à Mdeon.

# **3. L'organisation du secteur de la santé crée et complète une demande de visa V1**

- ✓ pour créer une demande de visa V1, l'organisation du secteur de la santé se connecte au site avec son email et mot de passe
- ✓ cliquer ensuite sur « Créer une demande » sous le titre « Demande de visa V1 Sponsoring de participants à une manifestation scientifique »
- ✓ compléter la demande en ligne et ajouter les annexes nécessaires
- ✓ les coordonnées de *l'organisation du secteur de la santé* sont à mentionner sous la rubrique « *A.1.b. Organisation ou personne externe qui complète la demande de visa au nom de l'entreprise* » et sous la rubrique A.1.c. pour l'adresse email
- si la demande n'est pas totalement complétée, du texte en rouge à la fin du formulaire indique quelle partie doit encore être complétée. Le bouton « envoyer » n'apparaitra pas tant que la demande ne sera pas totalement complétée.

#### **4. L'organisation du secteur de la santé envoie le projet de demande de visa à l'entreprise qui sponsorise**

Arrivée au bout du formulaire de demande de visa, l'organisation du secteur de la santé appuie sur le bouton «envoyer». Ce faisant, le projet de demande de visa est envoyé à l'entreprise qui souhaite sponsoriser (la demande n'est donc pas encore envoyée à Mdeon).

L'entreprise reçoit un email (avec copie à l'organisation du secteur de la santé) l'avertissant qu'un projet de demande de visa est en attente. Elle clique alors sur le lien repris dans cet email, qui lui donne accès à un espace web dans lequel se retrouve la demande en attente. Après s'être connectée avec un mot de passe, l'entreprise peut consulter le projet de demande de visa en cours et choisir une des options suivantes:

- ✓ envoyer la demande de visa à Mdeon, auquel cas tant l'entreprise que l'organisation du secteur de la santé recevront l'accusé de réception de la demande ainsi que la décision du Bureau des visas,
- ✓ retourner le projet de demande à l'organisation du secteur de la santé pour le modifier, en expliquant les points devant être adaptés,
- supprimer le projet de demande de visa, auquel cas tant l'entreprise que l'organisation du secteur de la santé recevront confirmation de la suppression de ce projet.

## **Important!**

1) Les adresses emails que nous utilisons pour correspondre avec l'organisation du secteur de la santé et avec l'entreprise (qui doivent tous deux recevoir toute la correspondance) sont:

- ✓ *pour l'entreprise*: l'adresse email mentionnée dans le compte créé par *l'organisation du secteur de la santé* (dans la case 'responsable de l'envoi des demandes de visa')
- ✓ *pour l'organisation du secteur de la santé*: l'adresse email renseignée dans la rubrique A.1.c. sur la première page du formulaire de demande de visa.

Il est donc *très important de compléter ces rubriques correctement.*

2) Les touches Ctrl+F5 (ou uniquement F5 pour certains PC) permettent de rafraîchir le programme et de vider la cache de votre ordinateur. Si vous êtes dans un formulaire de demande de visa qui a été modifié mais que les modifications n'apparaissent pas, appuyez sur Ctrl+F5 et les modifications apparaîtront.

#### **En images**

Voir pages suivantes.

- **1. L'organisation du secteur de la santé crée un compte au nom de l'entreprise sur [www.mdeon.be](http://www.mdeon.be/)**
	- Cliquer sur « Inscrivez-vous » sur la page d'accueil du site :

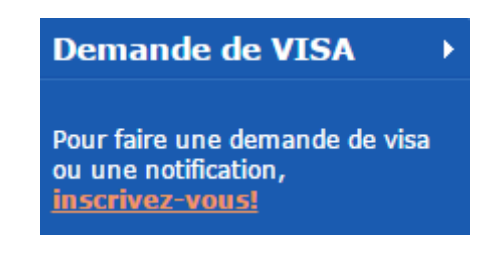

✓ Choisir l'option « *Je suis : un tiers mandaté par une entreprise du secteur pharmaceutique ou de dispositifs médicaux pour introduire une demande de visa en son nom et pour son compte* » :

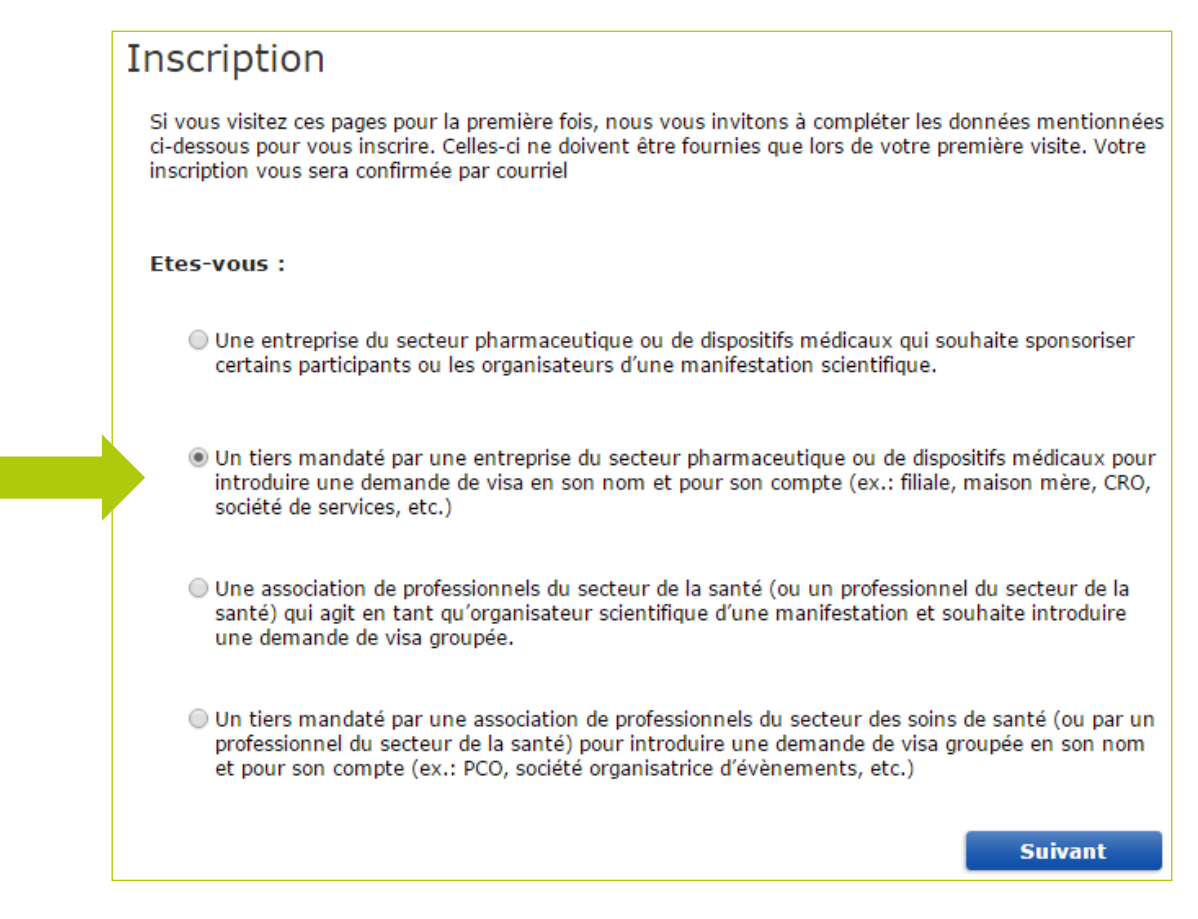

- ✓ Compléter les coordonnées *de l'entreprise* qui a l'intention de sponsoriser
- La personne de contact est *l'organisation du secteur de la santé* qui va compléter la demande.

#### **2. L'organisation du secteur de la santé active le système qui permet d'envoyer la demande de visa de manière conjointe**

 $\checkmark$  Se connecter au site :

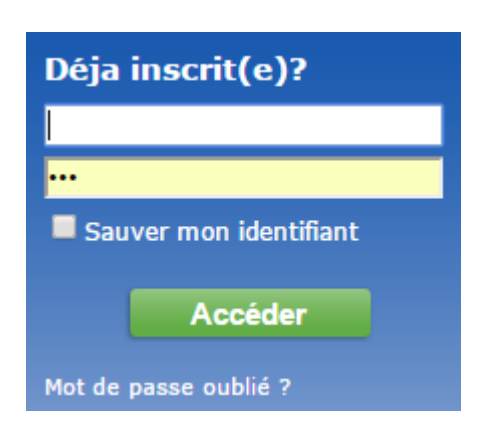

 $\checkmark$  Cliquer sur « Mon compte » :

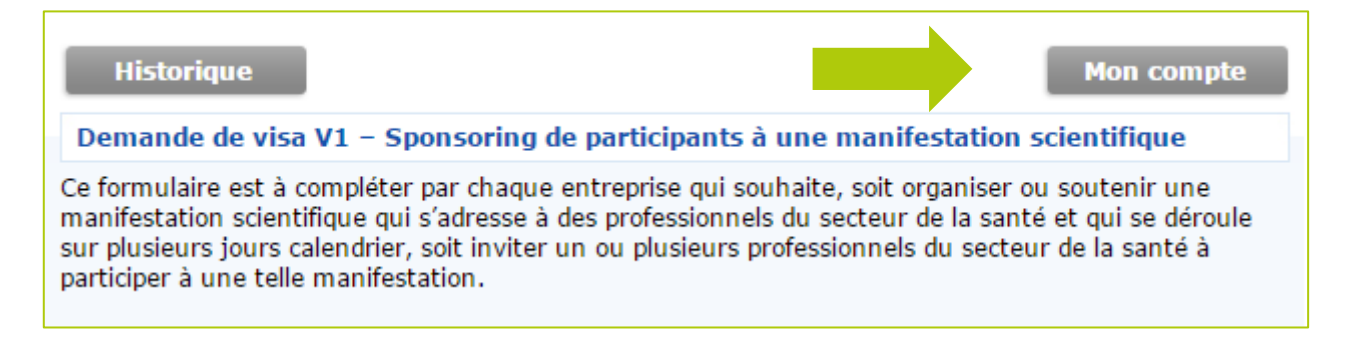

✓ Dans la case « personne responsable de l'envoi des demandes », compléter **l'adresse e-mail de l'entreprise** qui compte sponsoriser :

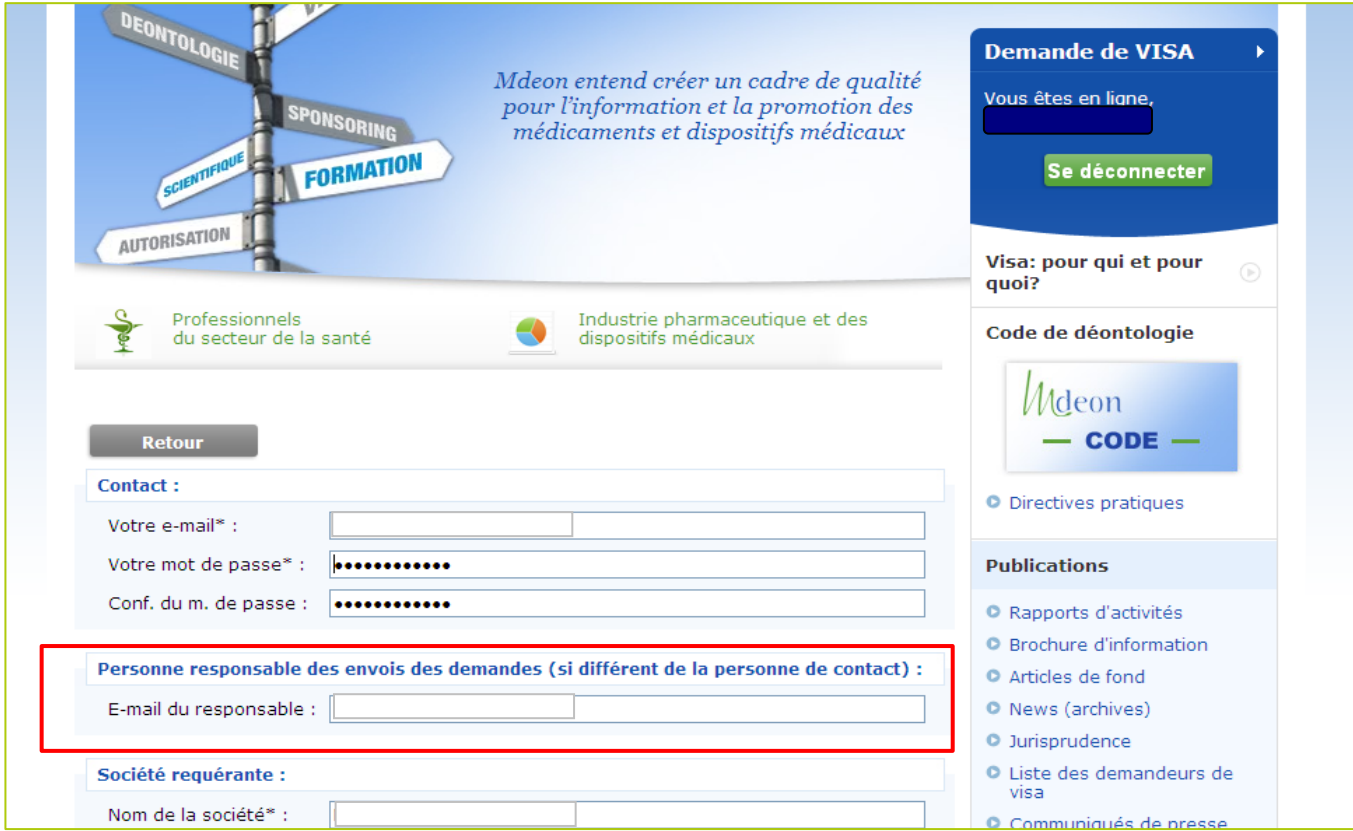

## **3. L'organisation du secteur de la santé crée et complète une demande de visa V1**

✓ Pour créer une demande de visa V1, l'organisation du secteur de la santé se connecte au site avec son email et mot de passe

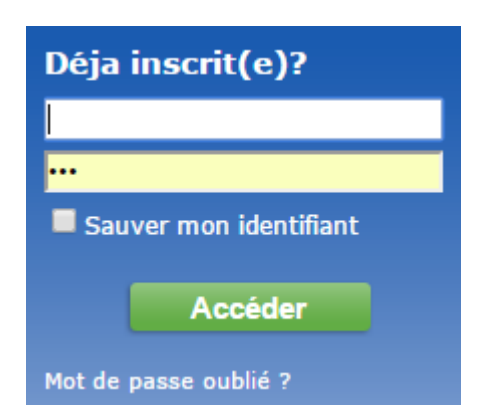

✓ Cliquer ensuite sur « Créer une demande » sous le titre « Demande de visa V1 – Sponsoring de participants à une manifestation scientifique »

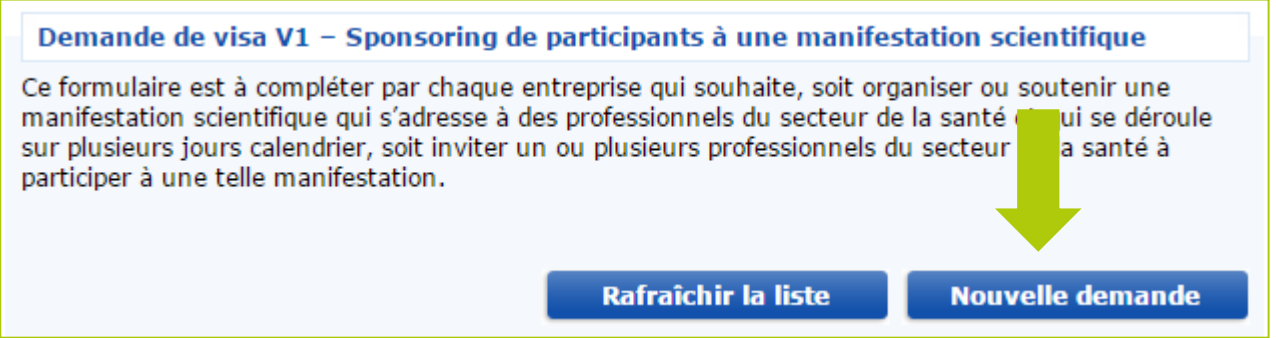

- ✓ Compléter la demande en ligne et ajouter les annexes nécessaires
- ✓ les coordonnées de *l'organisation du secteur de la santé* sont à mentionner sous la rubrique « *A.1.b. Organisation ou personne externe qui complète la demande de visa au nom de l'entreprise* »
- ✓ Si la demande n'est pas totalement complétée, du texte en rouge à la fin du formulaire indique quelle partie doit encore être complétée. Le bouton « envoyer » n'apparaitra pas tant que la demande ne sera pas totalement complétée.

#### **4. L'organisation du secteur de la santé envoie la demande de visa à l'entreprise qui compte sponsoriser**

✓ L'organisation du secteur de la santé envoie la demande de visa à l'entreprise et reçoit l'email suivant:

#### Mdeon - Projet de demande de visa - Dossier V1/11/07/07/036295

secretariat@mdeon.be

Het bericht is verzonden met urgentie Hood

Bijlagen: Livisa\_01.pdf (47 kB)

#### Madame, Monsieur.

Aan:

Votre projet de demande de visa a bien été envoyé be, mentionné(e) comme étant la personne responsable de l'envoi des demandes de visa dans votre entreprise.

Cette personne peut choisir d'envoyer la demande de visa à Mdeon, de vous renvoyer le projet pour l'adapter ou enfin de le supprimer.

Vous serez informé(e) par e-mail du choix effectué par le responsable de l'envoi des demandes de visa concernant votre projet de demande de visa.

Veuillez croire, chère Madame, cher Monsieur, à l'assurance de nos sentiments distingués.

Mdeon

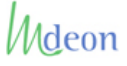

Mdeon asbl Avenue du Roi Albert 1er, 64 - 1780 WEMMEL info@mdeon.be

#### ✓ L'entreprise reçoit un email l'avertissant qu'une demande est en attente:

#### Mdeon - Projet de demande de visa - Dossier V1/11/07/07/036295

Secretariat@mdeon.be Het bericht is verzonden met urgentie Aan: Bijlagen: Lvisa\_01.pdf (47 kB) Madame, Monsieur. Une des personnes qui préparent les demandes de visa à introduire chez Mdeon vous a envoyé un projet de demande de visa portant le numéro de dossier V1/11/07/07/036295. Vous pouvez choisir : - d'envoyer la demande de visa à Mdeon, auquel cas tant vous-même que la personne qui vous a envoyé le projet de demande de visa recevrez l'accusé de réception de la demande ainsi que la décision du Bureau des visas ; - de retourner le projet de demande à son expéditeur pour le modifier, en expliquant les points devant être adaptés ; - de supprimer le projet de demande de visa, auquel cas tant vous-même que la personne qui vous a envoyé le projet de demande de visa recevrez une confirmation de la suppression de ce projet. Pour visualiser et traiter le projet de demande de visa qui vous a été envoyé, cliquez sur le lien suivant :<br>http://extranet.mdeon.be/fr/manager\_login.awp (mot de passe : 200703010825428163). Veuillez croire, chère Madame, cher Monsieur, à l'assurance de nos sentiments distingués. Mdeon

✓ L'entreprise se connecte à son espace web pour vérifier et envoyer la demande:

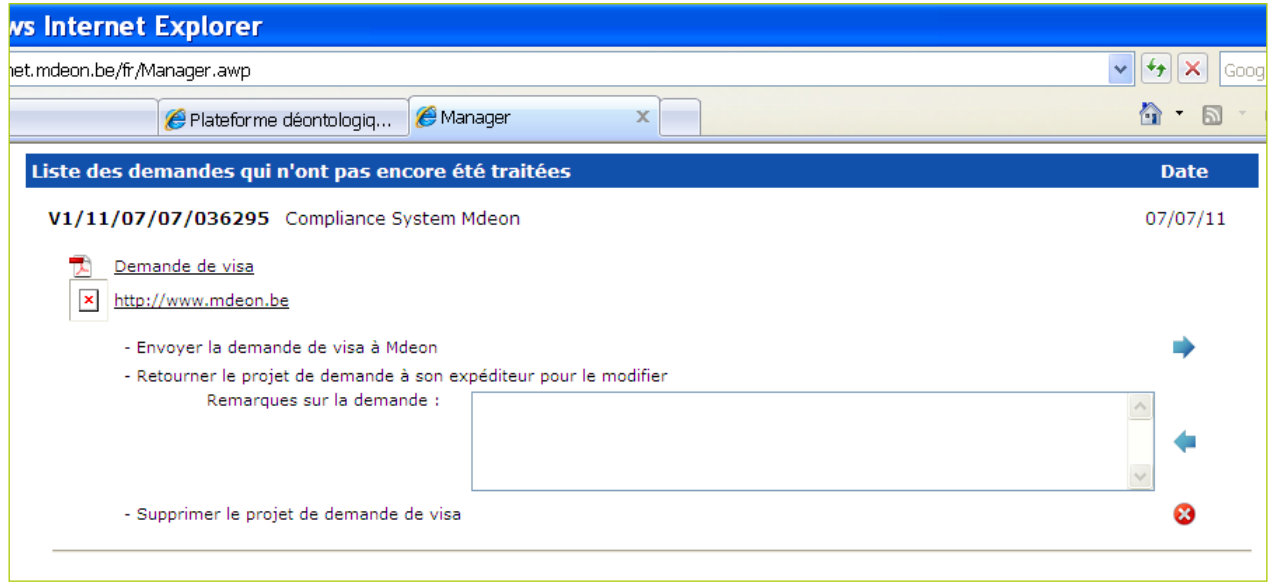

✓ Une fois le dossier envoyé, tant l'organisation du secteur de la santé que l'entreprise recevront la correspondance y relative (accusé de réception et décision).

**\* \* \***

**MDEON ASBL** Rue Belgica 1 b7 | 1930 Zaventem | +32 2 609 54 90 secretariat@mdeon.be | www.mdeon.be

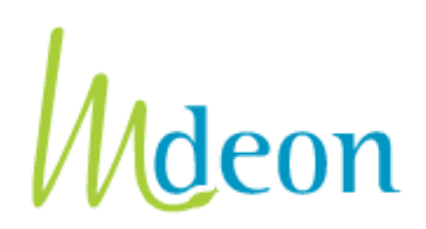